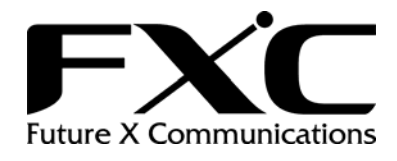

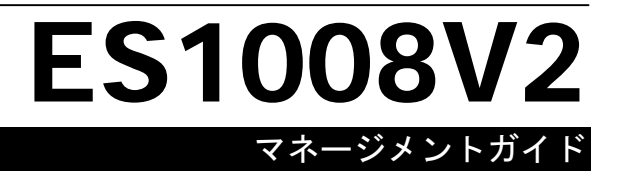

# 目次

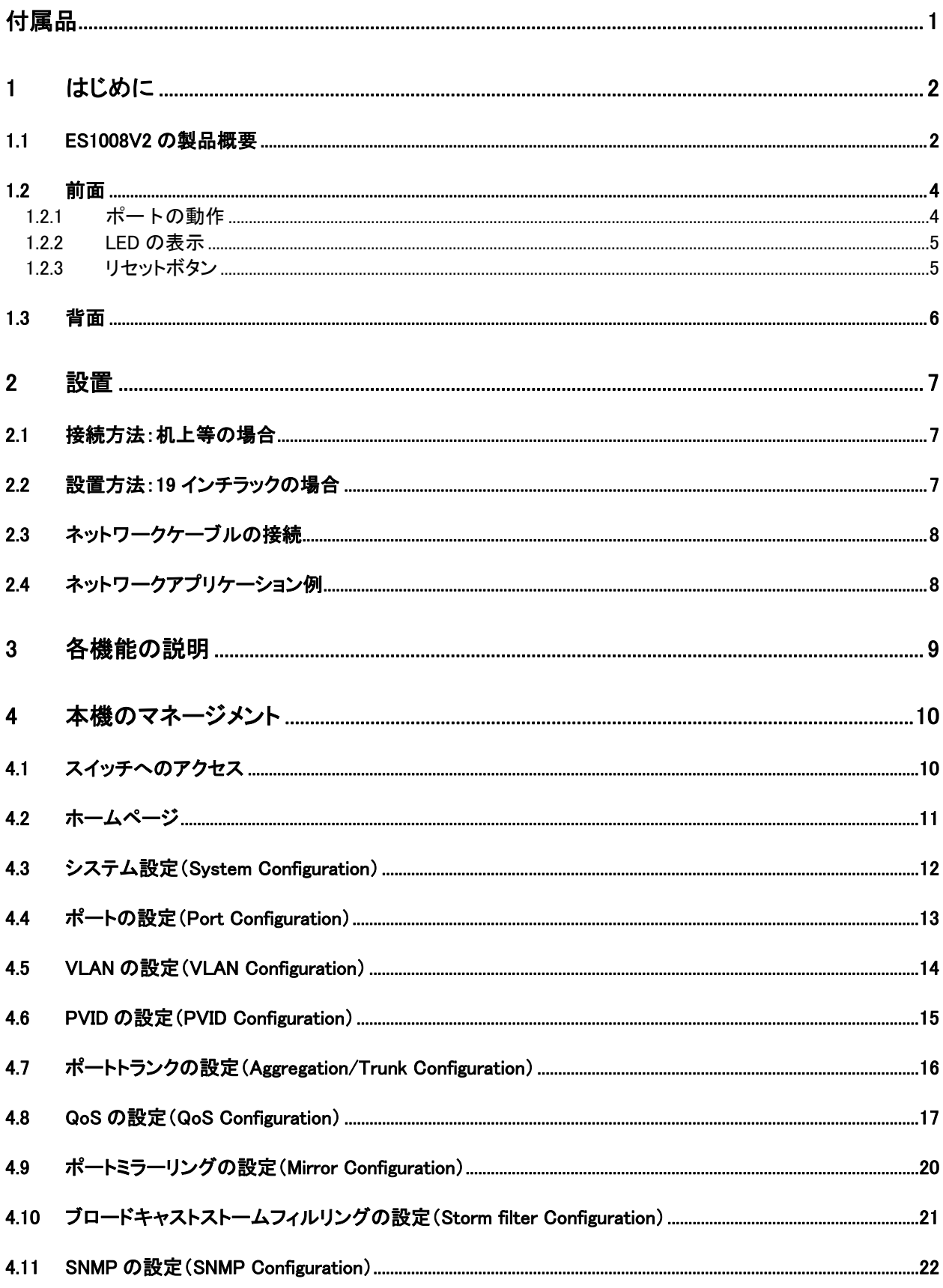

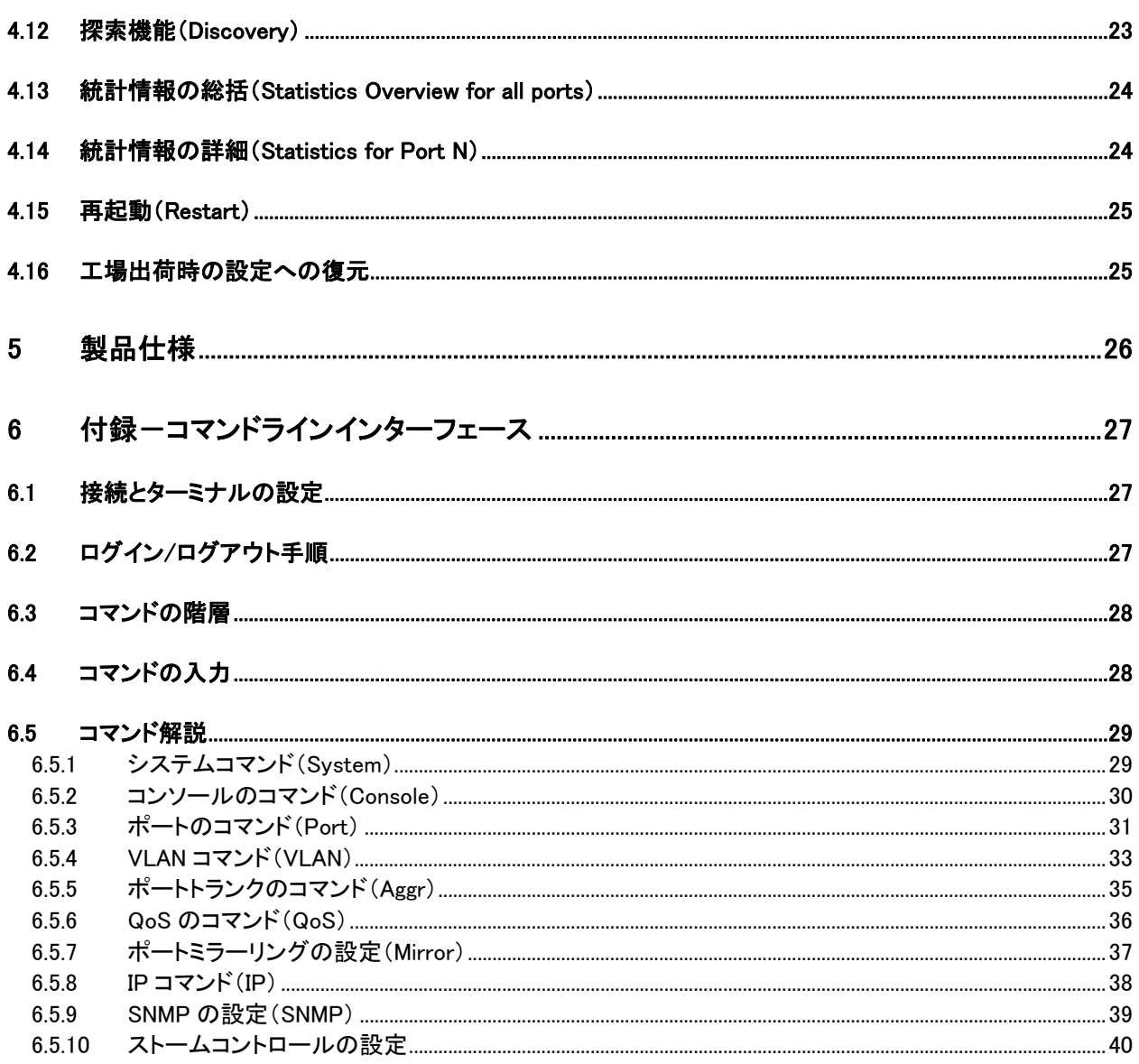

# 付属品

このたびは ES1008V2 をお買い上げいただきまして、ありがとうございます。本製品には、本体 の他に、以下の内容物が同梱されています。ご使用前に、内容物が同梱されていることをご確 認ください。

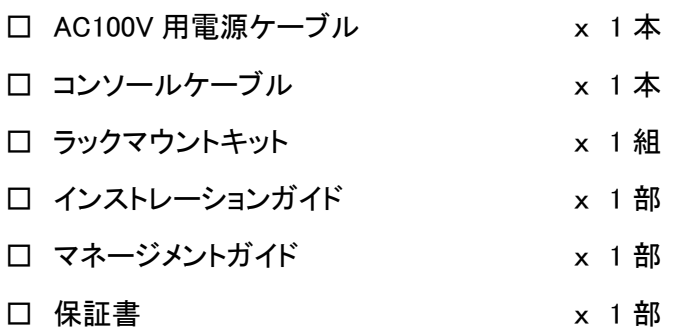

# **1** はじめに

この度は、お買い上げいただきましてありがとうございます。

本ユーザマニュアルでは、8 ポート 10/100/1000Mpbs イーサネットスイッチ ES1008V2 につい て説明いたします。

このユーザマニュアルには、事故を防ぐための重要な注意事項と本製品を使う前の必要な準 備について説明しています。まず、この取扱説明書をよくお読みのうえ、安全に製品をご使用く ださい。お読みになったあとは、いつでも見られるところに必ず保管してください。

### *1.1 ES1008V2* の製品概要

ネットワーク環境を簡単に改良できる、ギガビットイーサネットスイッチ ES1008V2 は、 10/100/1000Mbps ギガビットポートを 8 ポート搭載し、ギガビットでの接続環境を提供します。 本機の導入により、広帯域を必要とするデータのより高速な転送、またユーザフレンドリな Web ベースの管理インターフェースによる管理効率の向上が可能です。

管理機能により、効率的にネットワーク環境を使用できます。VLAN により、ネットワーク内の輻 輳を軽減します。ポートトランクはバックボーン接続の帯域を拡張します。QoS は VoIP やテレ ビ会議など、帯域を要求するアプリケーションの信頼性を確保します。フローコントロールもまた データ転送の正確性の確保に役立ちます。IEEE 802.3X およびバックプレッシャーのフローコン トロールメカニズムは、それぞれフルデュプレックスおよびハーフデュプレックスモードで機能し ます。

高い相互接続性により、簡単な導入と保守がさらに可能になります。本機は Auto-negotiation プロトコルに対応しているため、データ転送速度(10/100/1000 Mbps のいずれか)およびデュ プレックスモード(Full または Half)を自動的に検知して即時に調節し、性能の向上を図ります。 MDI/MDI-X 自動切替機能により、ケーブル種類の重複使用を緩和できます。機器の接続に複 数種類のケーブルを準備する必要がなくなります。また、診断結果を表示する豊富な種類の LED が装備されており、リンクステータス情報をリアルタイムに提供するため、迅速な対応と処 置に役立ちます。

### ■主要機能■

- 簡単なネットワーク接続を可能にする、ギガビットポート 10/100/1000Mbps を 8 ポート搭載
- 自動探索機能による簡単なネットワーク管理
- 最大 8K の MAC アドレス入力および 8 グループの VLAN テーブル
- 最大 7 ポート、4 グループのポートトランク
- 通信品質向上をサポートする QoS
- フルデュプレックスのフローコントロール、ハーフデュプレックスのバックプレッシャー
- ストアアンドフォワード方式のスイッチング
- エラーパケットのフィルタリング
- Jumbo Frame のサポート(9K byte)
- 144K のバッファ容量
- Web ベースのマネージメントインターフェースのサポート
- VCCI Class A

### *1.2* 前面

本機の前面には、ステータス LED、リセットボタン、および 8 つの RJ-45 10/100/1000 Mbps ポ ートがあります。

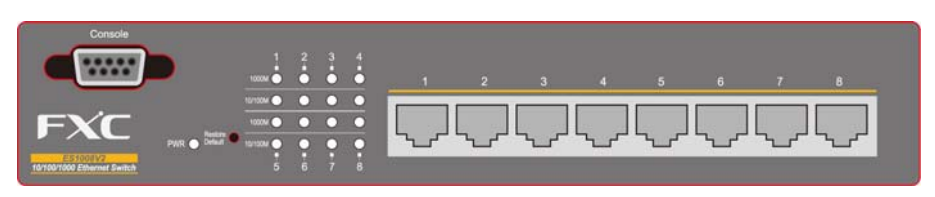

図 1-1 ES1008V2 の前面図

### 1.2.1 ポートの動作

8 つの 10/100/1000Mbps、RJ-45 ポートが本機前面に装備されています。

本機のオートネゴシエーション機能により、各ポートは次のいずれかのモードで動作します。 また、ポート単位での通信速度、Full/Half の固定設定も可能です。

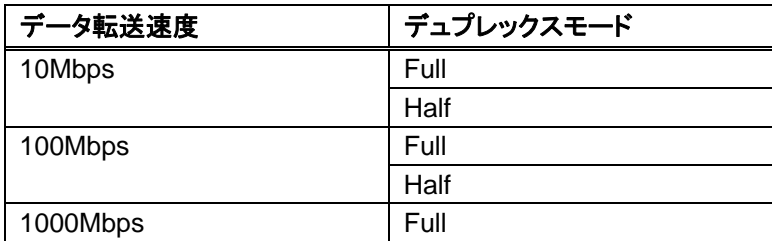

### 1.2.2 LED の表示

#### 1.2.2.1 電源の LED

本機には、電源状態を示す PWR LED があります。

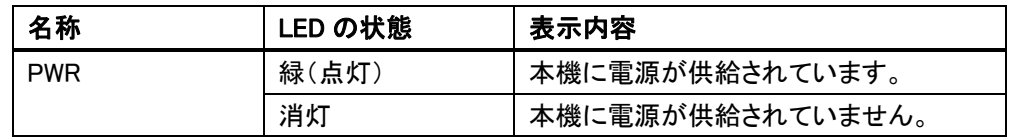

1.2.2.2 ポートステータス LED

本機には、各ポートに関して"1000M"LED と"10/100M"LED が 1 つずつあります。

1000M LED: 各ポートのその時点での送受信データ転送速度を表示します。

10/100M LED: 各ポートのリンクステータスと動作状態を表示します。

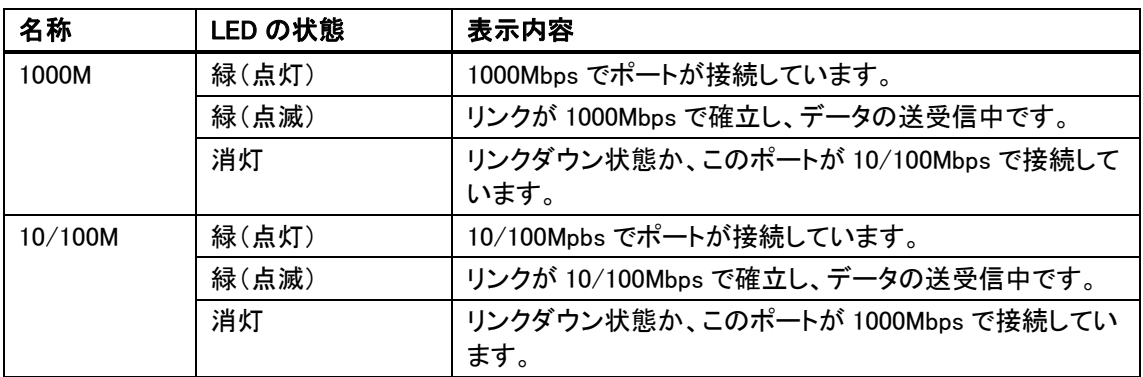

1.2.3 リセットボタン

このリセットボタン(Restore Default ボタン)は、本機の再起動や工場出荷時の設定に復元する 際に使用します。

本機を再起動するには、リセットボタンを 1 度押します。

本機を工場出荷時の設定に復元するには、リセットボタンを 3 秒以上押します。

## *1.3* 背面

本機の背面は次のとおりです。

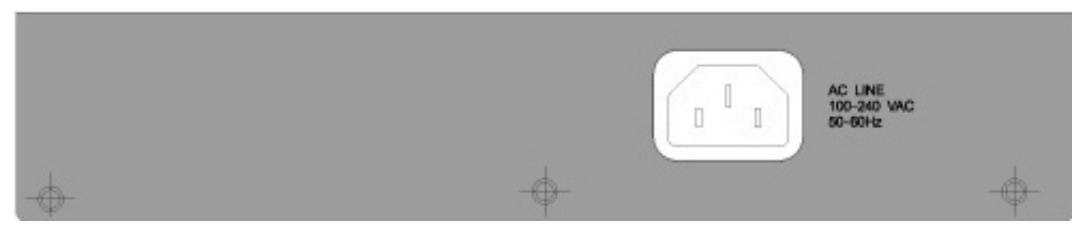

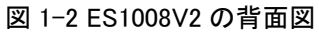

電源コネクタ

本装置は AC100V~240V(50/60Hz)に対応しますが、電源ケーブルは AC100V までの対応 となります。

本機の電源をオンにするには、電源ケーブルのメス側を確実に本機の電源コネクタに装着し、 もう一方側を電源コンセントに接続します。電源ケーブルを装着したら、PWR LED が正常な状 態で点灯していることを確認してください。

## **2** 設置

本機は机上等に直接設置することも、またラックに取り付けることも可能です。設置上の注意を 参照してください。

本機の設置について、下記を推奨します。

- 1. 適切な通気が可能な環境に設置してください。本体の両側面に 25mm 以上の空間を設け ることを推奨します。
- 2. 本機と本機の関連部品は、ラジオ、送信器、広帯域増幅器などの送信元から離れた場所 に設置してください。
- 3. 湿度条件の範囲外の環境に設置しないでください。

#### *2.1* 接続方法:机上等の場合

- 1. 本機と本機の関連部品の質量に対応している設置面に設置します。
- 2. 電源ケーブルのメス側を本機の電源コネクタに装着し、もう一方側を電源コンセントに接続 します。

#### *2.2* 設置方法:*19* インチラックの場合

本機はスタンドアロンとラックマウントの両方で使用できます。複数のネットワーク機器を設置す る際、ラックの利用は整然とした設置をおこなうのに役立ちます。

本機をラックに設置は、次の手順でおこないます。

- 1. それまで本機を使用していた場合は、本体からすべてのケーブル類を取り外します。
- 2. 本体を、前面を手前にし、塗装面を上に、傾けないように設置します。
- 3. 本体の片方のラックマウント用の穴にブラケットを合わせます。
- 4. ラックマウント用のねじを差し込み、適切なドライバを使用して最後までねじを締めます。
- 5. 手順 3~4 を本体のもう一方側にもおこないます。
- 6. ラックに本体を差し込み、適切なドライバを使用してねじを締めます。
- 7. すべてのケーブルを再度取り付けます。

## *2.3* ネットワークケーブルの接続

- 1. クロスケーブル/ストレートケーブル: 本機はすべてのポートで MDI/MDI-X 自動切替機能をサポートしています。したがって、ス トレート、クロスのどちらの種類でも PC またはスイッチ、ハブ、ルータ等その他の機器との 接続に使用できます。
- 2. UTP/STP ケーブルのカテゴリ 3、4、5 または 5e: 有効な接続と最適なパフォーマンスを得るために、必要です。送受信の速度に応じた適切 なケーブルが必要です。適切なケーブルを選択するには、次の表を参照してください。

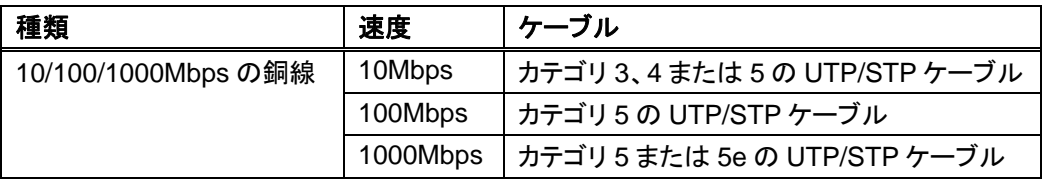

*2.4* ネットワークアプリケーション例

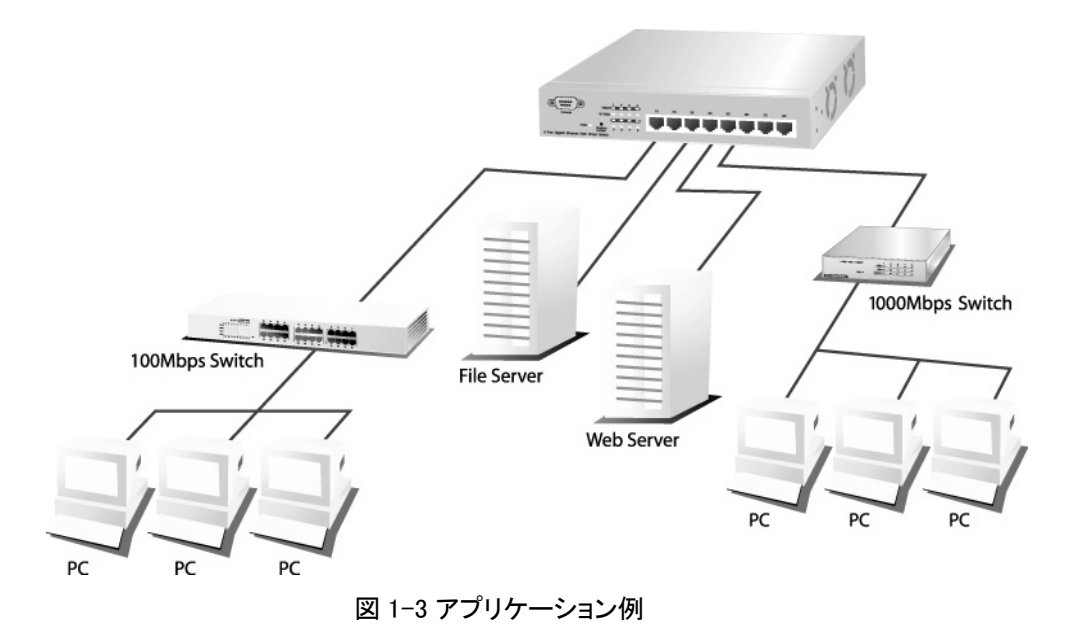

# **3** 各機能の説明

Jumbo Frame

Jumbo Frame をサポートしており、本機は同じデータをより少ないフレームで転送できます。これに より、オーバヘッドを削減し、処理時間を短縮し、割り込みを軽減できます。

▶注記:

Jumbo Frame を有効にする前に、先にフローコントロールを有効に設定する必要があります。

フローコントロールおよびバックプレッシャー

フローコントロールとバックプレッシャーは、いずれも低速な機器と高速な機器が相互通信するのに 役立ち、データ転送の正当性を確保します。IEEE 802.3X フローコントロールとバックプレッシャーは それぞれ Full または Half デュプレックスモードで機能します。フローコントロールはポート単位で有 効/無効に設定できます。

ポートミラーリング

ポートミラーリングはネットワーク管理者にトラフィックの監視機能を提供します。監視対象のポート からパケットのコピーが転送され、監視をおこなうポートがこれらすべてのパケットを受信し、指定し たポートでトラフィックの監視が可能になります。本機では、受信のみサポートしています。

VLAN

VLAN をサポートしているため、ネットワークをいくつかのグループに分割し、輻輳が広い範囲で発 生することを削減できます。本機は IEEE 802.1Q ベースのタグ VLAN に対応しています。IEEE 802.1Q タグ VLAN は、パケットのヘッダにタグを付加して各 VLAN の識別をおこないます。

ポートトランク(ポートアグリゲーション)

ポートトランク機能は複数のポートを集約し、帯域を拡張してバックボーンの接続性を高めます。本 機は最大 4 グループ、また各グループに最大 7 メンバを集約可能です。

QoS(Quality of Service)

QoS によって、パケットを異なる優先順位で分類できます。パケットはクラス分けされたプライオリテ ィによって送受信されます。このメカニズムによって、VoIP のような広帯域を必要とするアプリケー ションが接続の妨げを回避するよう処理されます。

SNMP

本機は SNMP(Simple Network Management Protocol)によるマネージメントに対応しています。本 機は SNMP 管理ステーションによる監視と調査が可能です。

# **4** 本機のマネージメント

### *4.1* スイッチへのアクセス

本章では、ネットワークを介して Web ブラウザ(インバンド)によりアクセス可能なマネージメント 機能にログインし、より高度な機能へ進める手順を説明します。

Web ベースのマネージメントインターフェースへアクセスするには、本機と通信可能な IP アドレ スとサブネットマスクを管理ステーションに設定する必要があります。

工場出荷時の本機の設定値は次のとおりです。 IP アドレス: 192.168.1.1 サブネットマスク: 255.255.255.0 デフォルトゲートウェイ: 192.168.1.254

1. Web ブラウザを起動し、IP アドレス http://192.168.1.1 をアドレス欄に入力します。

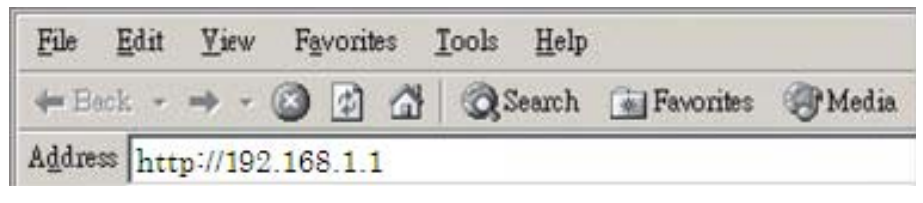

図 4-1 Web ブラウザへの IP アドレスの入力

2. ユーザ名とパスワードを入力し、認証を通過します。User name と Password の工場出荷 時の設定値は admin です。

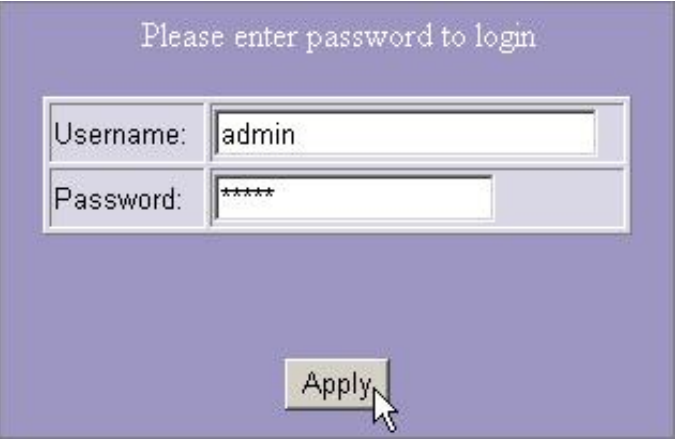

図 4-2 ユーザ名とパスワードの入力

# *4.2* ホームページ

認証手続き後、System Configuration 画面がトップページとして表示されます。各画面の左側 のハイパーリンクをクリックすることにより、各マネージメント機能にアクセスできます。

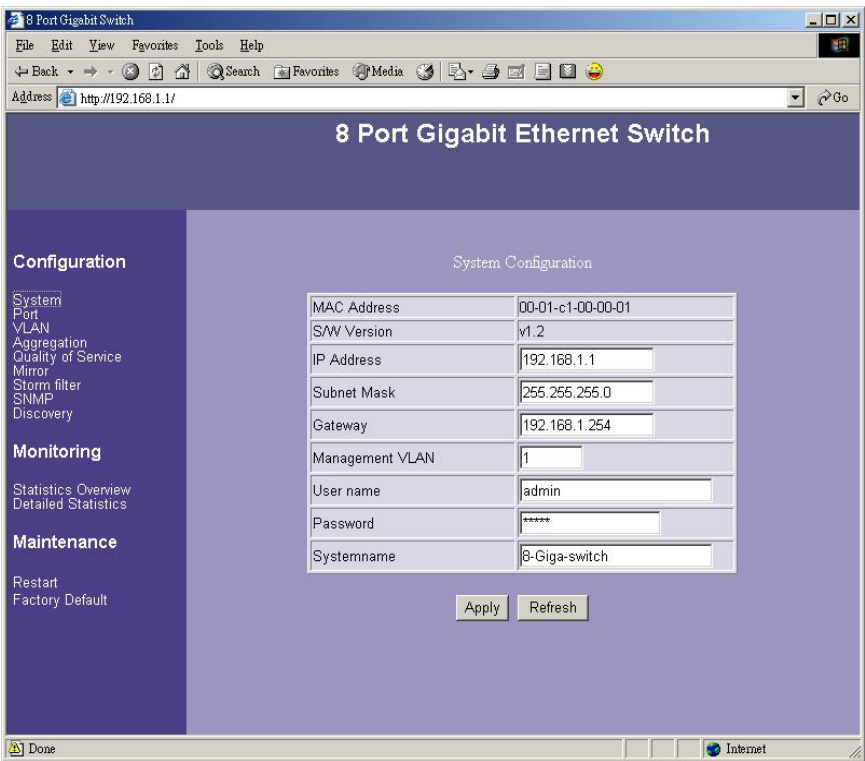

図 4-3 トップページ

# *4.3* システム設定(*System Configuration*)

System Configuration 画面では、本機の設定情報の表示と本機のプロパティの設定が可能で す。

| <b>MAC Address</b> | 00-01-c1-00-00-01 |
|--------------------|-------------------|
| S/W Version        | v1.5              |
| IP Address         | 192.168.1.1       |
| Subnet Mask        | 255.255.255.0     |
| Gateway            | 192.168.1.254     |
| Management VLAN    |                   |
| User name          | admin             |
| Password           | *****             |
| Systemname         | 8-Giga-switch     |

図 4-4 System Configuration 画面

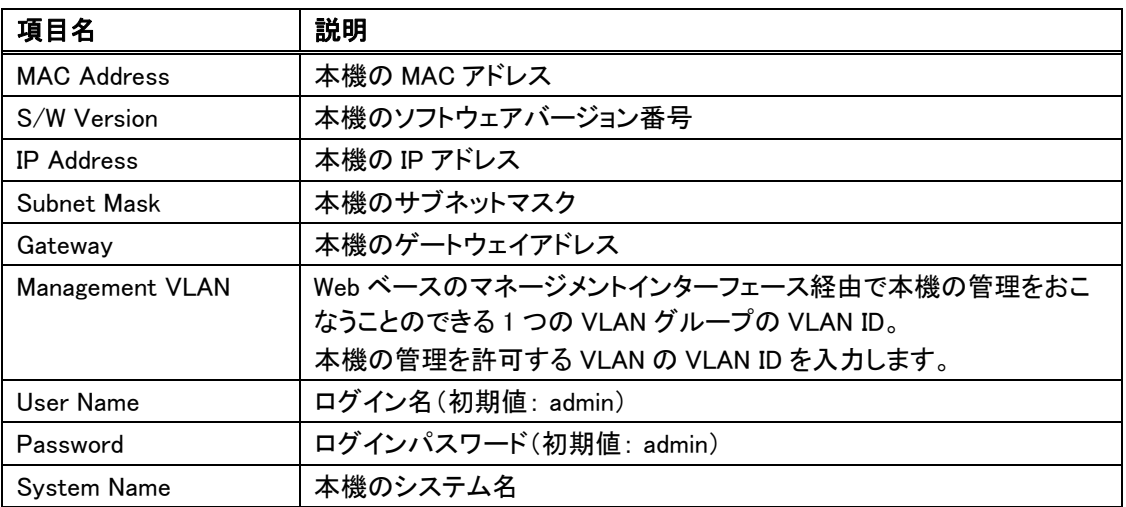

システムの設定情報を保存するには、<Apply>ボタンをクリックします。

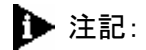

システム設定を変更した場合、設定後に新たなログインページが自動的に表示されます。この画 面で再度ログインし、その他の設定作業をおこなってください。

# *4.4* ポートの設定(*Port Configuration*)

Port Configuration 画面では、各ポートのリンクステータスの表示と、各ポートのデータ転送速 度、フローコントロール、および最大フレーム長の設定が可能です。

| Port                    | Link        | Mode         | <b>Flow Control</b> | <b>MaxFrame</b> |
|-------------------------|-------------|--------------|---------------------|-----------------|
| 1                       | Down        | Auto Speed v | г                   | 1518            |
| $\overline{\mathbf{z}}$ | <b>Down</b> | Auto Speed   | $\Box$              | 1518            |
| 3                       | <b>Down</b> | Auto Speed   | г                   | 1518            |
| $\overline{4}$          | 100FDX      | Auto Speed   | г                   | 1518            |
| 5                       | <b>Down</b> | Auto Speed v | П                   | 1518            |
| 6                       | <b>Down</b> | Auto Speed   | $\overline{\Box}$   | 1518            |
| $\overline{t}$          | <b>Down</b> | Auto Speed   | Г                   | 1518            |
| 8                       | <b>Down</b> | Auto Speed   | Г                   | 1518            |

図 4-5 Port Configuration 画面

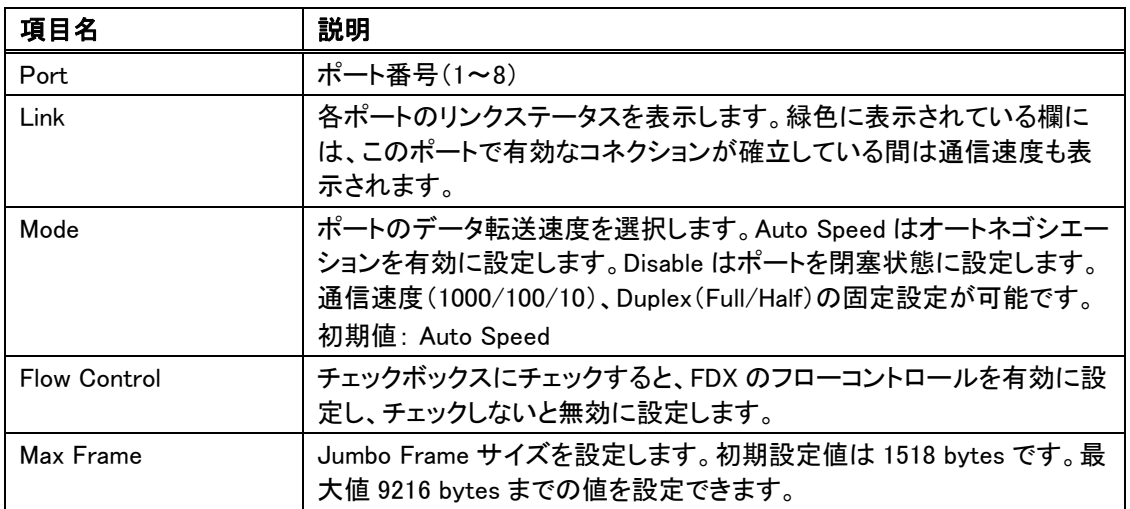

システムの設定情報を保存するには、<Apply>ボタンをクリックします。<Refresh>ボタンをクリッ クし、各ポートの最新情報を確認できます。

### *4.5 VLAN* の設定(*VLAN Configuration*)

VLAN はネットワークに所属するメンバを複数のグループに分割し、パケットの輻輳を抑制しネ ットワーク効率を改善します。本機は IEEE 802.1Q タグ VLAN をサポートしています。次の手順 に従い、設定をおこないます。

- 新しく VLAN グループを追加する場合
	- 1. VLAN\Port 欄に VLAN ID を 2~4094 の値で入力します。
	- 2. 各 VLAN グループに対し、ポートを選択します。
	- 3. <Apply>ボタンをクリックし、実行します。
	- 既存の VLAN グループを削除する場合
		- 1. チェックボックスのチェックをクリックすることにより、VLAN メンバを消去します。
		- 2. 削除したい VLAN の VLAN\Port 欄に入力されている VLAN ID を消去します(N/A と入力 せず、単に空欄にします)。
		- 3. <Apply>ボタンをクリックし、実行します。

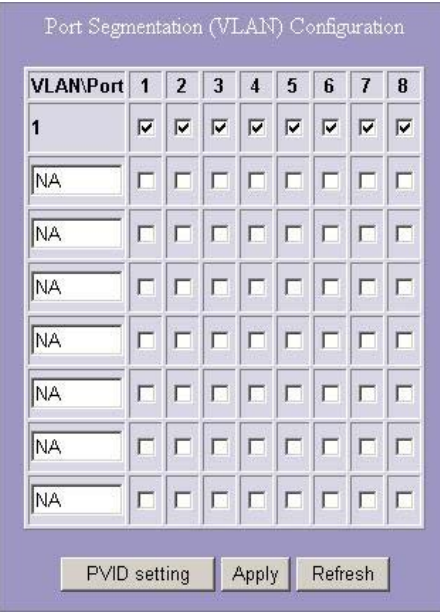

図 4-6 Port Segmentation(VLAN) Configuration 画面

# 注記:

- 1. ポートが特定の VLAN グループに設定された場合、このポートには VLAN ID と同じ特定の PVID が自動的に設定されます(たとえば、ポート 3 の VLAN を VLAN ID 2 に設定した場合、 PVID 2 が自動的にポート 3 に設定されます)。
- 2. VLAN、ポートトランク、およびポートミラーリングの設定には相関関係があります。設定が相 互に影響しないことを確認してください。

# *4.6 PVID* の設定(*PVID Configuration*)

本機の VLAN を有効に設定し、タグ付きパケットを受信すると、受信ポートの PVID(ポート VLAN ID)に従い、パケットはポートのデフォルト VLAN に転送されます。

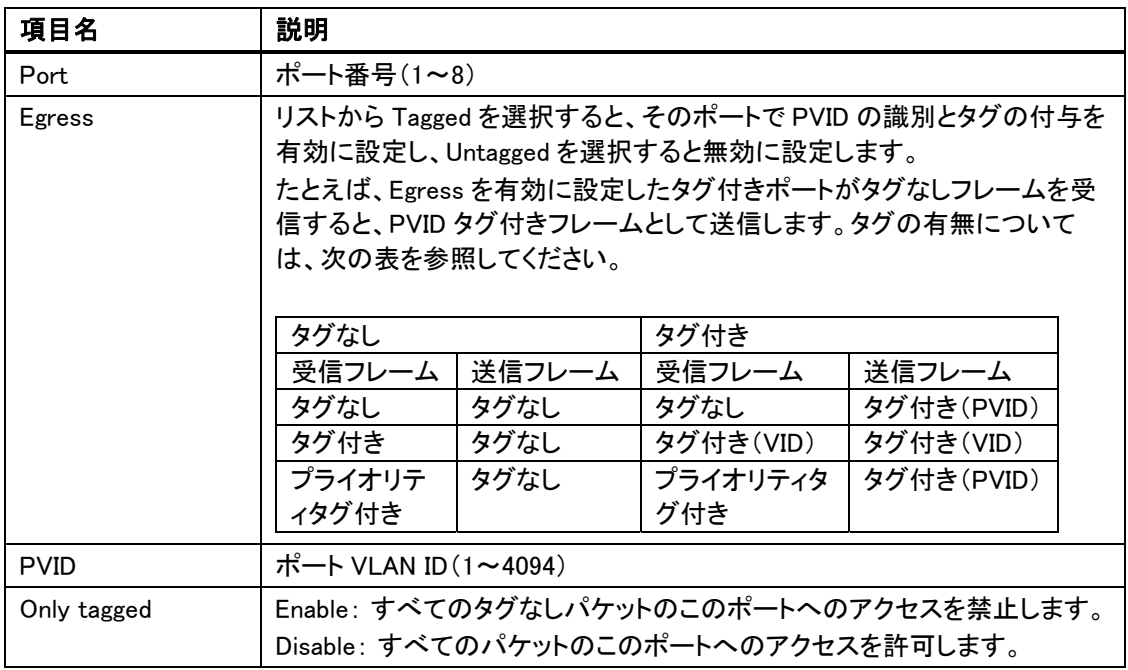

| Port                    | <b>Egress</b> | <b>PVID</b> | <b>Only tagged</b> |
|-------------------------|---------------|-------------|--------------------|
| 1                       | Untagged v    | l1          | Disable -          |
| $\overline{\mathbf{2}}$ | Untagged v    | l1          | Disable <b>v</b>   |
| 3                       | Untagged v    |             | Disable <b>v</b>   |
| $\overline{\bf{4}}$     | Untagged v    | l1          | Disable •          |
| 5                       | Untagged v    | l1          | Disable -          |
| 6                       | Untagged -    | 11          | Disable -          |
| $\overline{I}$          | Untagged v    |             | Disable -          |
| 8                       | Untagged -    | 11          | Disable v          |

図 4-7 PVID Configuration 画面

# *4.7* ポートトランクの設定(*Aggregation/Trunk Configuration*)

ポートトランク機能のトランクグループのセットアップは、同じトランクグループに所属させるポー ト番号をクリックすることによりおこないます。選択可能なグループは 7 つあります。 設定の保存は<Apply>ボタンを忘れずクリックしてください。 Mode の設定により負荷分散アルゴリズムを選択することができます。 アルゴリズムは SMAC(Souce MAC)、DMAC(Destination MAC)、および XOR があります。 SMAC は送信元 MAC アドレス、DMAC は宛先 MAC アドレスにもとづいたアルゴリズムにより、 XOR は XOR 演算のアルゴリズムによりポートを振り分けます。

初期値:xor

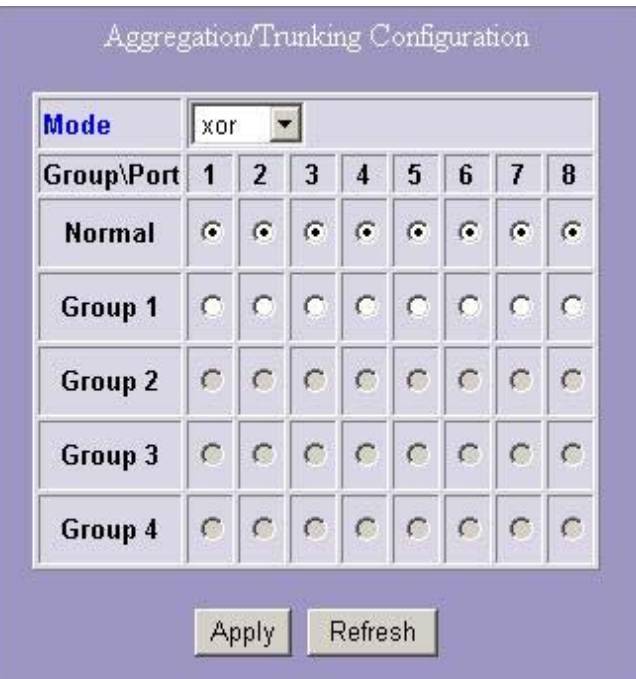

図 4-8 Aggregation/Trunking Configuration 画面

## *4.8 QoS* の設定(*QoS Configuration*)

QoS は異なる優先順位を設定し、パケットを分類することによって通信品質を向上します。本機 は、ポートベース、タグベース、および DSCP QoS モードをサポートしています。

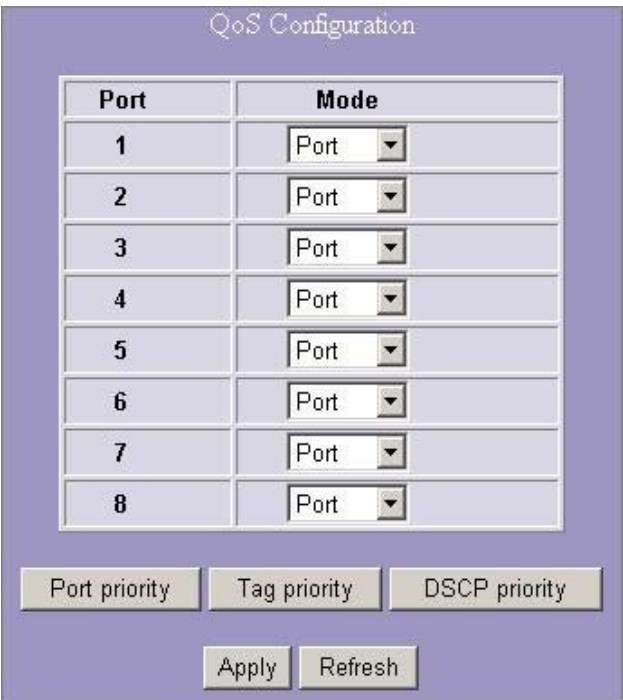

図 4-9 QoS Configuration 画面

ポートベースの QoS モード

ポートベースの QoS では特定のポートに高・低プライオリティを設定できます。各ポートに対してプ ライオリティレベルを設定するには、次の手順をおこないます。

- 1. ポートベースの QoS を実現させるポートの Mode 欄から Port を選択します。<Apply>ボタン をクリックします。
- 2. <Port priority>ボタンをクリックします。Port Priority Setting 画面が表示されます。
- 3. ドロップダウンリストをクリックしてプライオリティレベルを設定します。
- 4. <Apply>ボタンをクリックし、実行します。

| 1                       | low                             |
|-------------------------|---------------------------------|
| $\mathbf{Z}$            | low<br>$\overline{\phantom{a}}$ |
| $\overline{\mathbf{3}}$ | low<br>-1                       |
| $\overline{\mathbf{4}}$ | low<br>$\overline{\phantom{a}}$ |
| $\overline{5}$          | low                             |
| 6                       | low                             |
| $\overline{I}$          | low                             |
| 8                       | low<br>$\vert \cdot \vert$      |

図 4-10 Port priority setting 画面

タグベースの QoS

タグベースの QoS では、パケットに付加されたタグ情報に従ってパケットのプライオリティが決定さ れます。

タグベースの QoS を設定するには、次の手順をおこないます。

- 1. タグベースの QoS を実現させるポートの Mode 欄から Tagged を選択します。<Apply>ボタン をクリックします。
- 2. <Tag priority>ボタンをクリックします。Tag priority setting 画面が表示されます。
- 3. 設定をおこなうポートをドロップダウンリストから選択します。
- 4. 各 Priority 欄から high または low を設定してプライオリティのタグの種類を設定します。
- 5. <Apply>ボタンを再度クリックし、設定を実行します。

| Tag priority setting       |                |                |                |                                 |
|----------------------------|----------------|----------------|----------------|---------------------------------|
| Port                       | Bit 0          | Bit 1          | Bit 2          | Priority                        |
| All<br>$\vert \cdot \vert$ | $\cup$         | $\mathbb O$    | 0              | $\blacksquare$<br>low           |
|                            | $\theta$       | $\mathbf 0$    | $\mathbf{1}$   | $\blacktriangledown$<br>low     |
|                            | $\overline{0}$ | $\overline{1}$ | ö              | $\vert$<br>low                  |
|                            | $\mathbf 0$    | $\mathbf{1}$   | 1              | ▾<br>low                        |
|                            | $\overline{1}$ | $\overline{0}$ | ö              | $\vert \mathbf{r} \vert$<br>low |
|                            | 1              | $\mathbf 0$    | 1              | low<br>▼                        |
|                            | 1              | $\overline{1}$ | $\overline{0}$ | low<br>$\overline{\phantom{a}}$ |
|                            | 1              | 1              | 1              | low<br>$\blacksquare$           |
| Refresh<br>Apply           |                |                |                |                                 |

図 4-11 Tag priority setting 画面

DSCP モードの QoS

DSCP モードの QoS では、受信パケットの DSCP 情報に従ってパケットのプライオリティを設定しま す。

DSCP ベースの QoS を設定するには、次の手順をおこないます。

- 1. DSCP ベースの QoS を実現させるポートの Mode 欄から DSCP を選択します。<Apply>ボタ ンをクリックします。
- 2. <DSCP priority>ボタンをクリックします。DSCP priority setting 画面が表示されます。
- 3. 各 Priority 欄から high または low を設定して DSCP 情報の種類を設定します。
- 4. <Apply>ボタンを再度クリックし、設定を実行します。

| Bit 0                                 | Bit 1          | Bit 2          | Priority                        |
|---------------------------------------|----------------|----------------|---------------------------------|
| 0                                     | $\mathbb O$    | $\hbox{\bf 0}$ | low<br>$\overline{z}$           |
| $\begin{array}{c} 0 \\ 0 \end{array}$ | $\mathbf{0}$   | $\overline{1}$ | low<br>$\overline{\phantom{a}}$ |
| $\cup$                                | 1              | $\hbox{\bf 0}$ | low<br>▼                        |
| $\overline{0}$                        | 1              | $\overline{1}$ | low<br>$\overline{\phantom{a}}$ |
| $\overline{1}$                        | $\overline{0}$ | $\overline{0}$ | low<br>۷                        |
| 1                                     | $\circ$        | $\overline{1}$ | low<br>$\overline{\phantom{a}}$ |
| $\overline{1}$                        | $\mathbf{1}$   | $\overline{0}$ | low<br>$\overline{\phantom{a}}$ |
| 1                                     | 1              | $\overline{1}$ | low                             |

図 4-12 DSCP priority setting 画面

# ▶注記:

本機は DSCP コードポイントの 0~7 のみサポートしています。 パケットの DS フィールドの Bit5、4、 3 の値は認識いたしません。

DSCP Priority setting 画面の Bit0,1,2 が、DSCP の Bit2,1,0 に対応します。

## *4.9* ポートミラーリングの設定(*Mirror Configuration*)

ポートミラーリング機能は、ソースポートから転送された受信パケットをデスティネーションポート に複製します。この機能により、ネットワーク管理者が監視対象のポートのトラフィック監視と解 析をおこなうことが可能になります。

本装置では受信パケットのみをスニファーポートに複製します。

ポートミラーリングの設定は、次の手順でおこないます。

- 1. Monitor Port 欄のチェックボックスをチェックすることにより、監視対象とするポートを選択し ます。
- 2. Sniffer Port 欄のドロップダウンリストをクリックします。これらのソースポート情報を監視 する、管理をおこなうポートを選択します。
- 3. <Apply>ボタンをクリックし、設定内容を反映します。

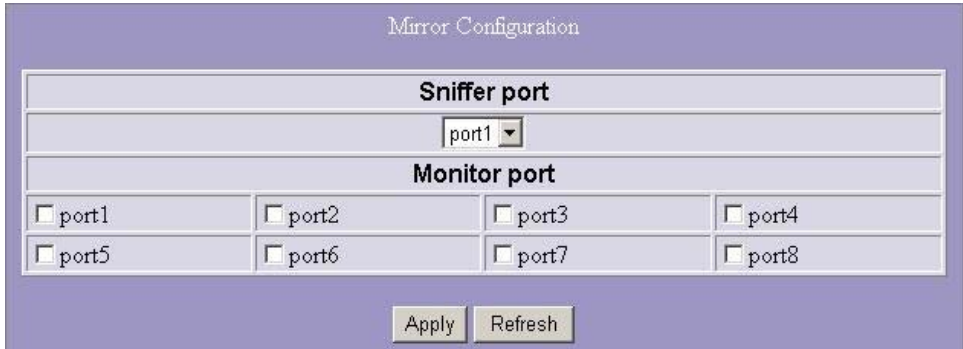

図 4-13 Mirror Configuration 画面

# *4.10* ブロードキャストストームフィルリングの設定(*Storm filter Configuration*)

Storm filter Configuration 画面では、ブロードキャストおよびマルチキャストの転送を制限する Storm Control ルールの設定が可能です。

設定可能単位: 64k、32k、16k、8k、4k、2k

初期値: No Limit

ブロードキャストストームフィルタリングの設定は、次の手順でおこないます。

- 1. ドロップダウンリストをそれぞれクリックし、フレームの種類に応じた転送速度を設定します。
- 2. <Apply>ボタンをクリックし、設定を実行します。

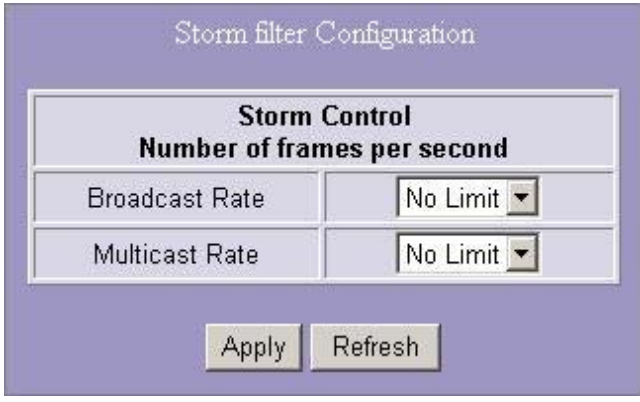

図 4-14 Storm filter Configuration 画面

### *4.11 SNMP* の設定(*SNMP Configuration*)

本機は SNMP マネージメント機能をサポートしており、ネットワーク管理者はこの機能により SNMP ソフトウェアを用いた機器の監視や設定をおこなうことができます。SNMP を使用して本 機のマネージメントをおこなえるよう設定するには、次の手順でおこないます。

- 1. Mode 欄のドロップダウンリストから Enable を選択します。
- 2. Trap IP を設定します。これはトラップ情報を送信するデスティネーションポートの、通常ネッ トワーク管理者により付与される IP アドレスです。
- 3. Community Get 欄に、MIB 情報についてリードオンリーのアクセス権限を付与するパスワー ドを入力します。
- 4. Community Set 欄に、MIB 情報についてリード/ライトのアクセス権限を付与するパスワード を入力します。

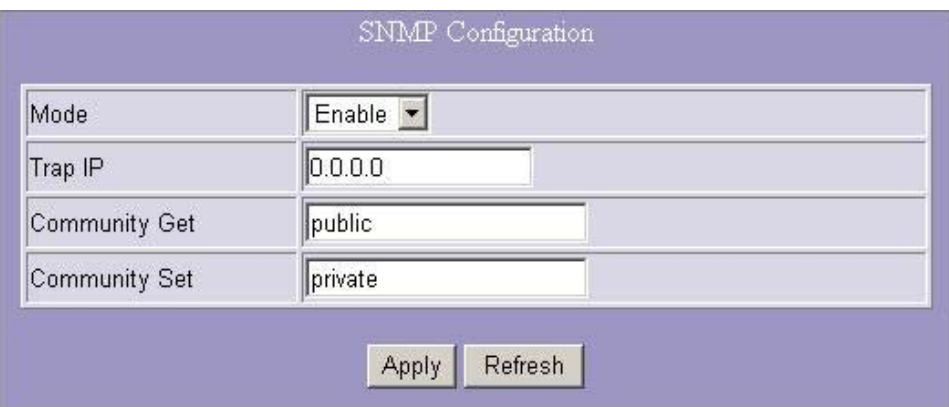

図 4-15 SNMP Configuration 画面

### *4.12* 探索機能(*Discovery*)

本機を何台か設置したあと、探索管理ツールは同一 LAN 内のスイッチの検索とアクセスに役 立ちます。

注記:

探索ツールは自動モードと手動モードにそれぞれ最大 16 台の機器情報を表示します。

#### 自動探索

- 1. <Apply>ボタンをクリックして開始します。
- 2. 検出された機器がリストされます。
- 3. IP アドレスのハイパーリンクをクリックし、その機器にアクセスします。

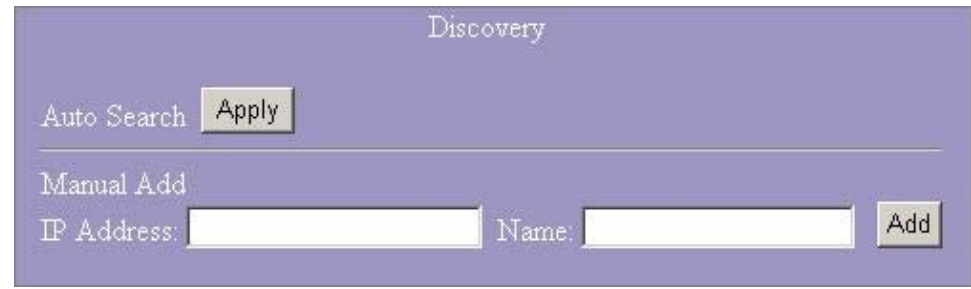

図 4-16 Discovery 画面

### 手動による追加と削除

追加

- 1. IP アドレスと名前をテキストボックスに入力します。
- 2. <Add>ボタンをクリックし、新しい IP アドレスをアドレステーブルに追加します。

削除

- 1. 削除対象のチェックボックスをクリックします。
- 2. <Delete>ボタンをクリックし、削除します。

## *4.13* 統計情報の総括(*Statistics Overview for all ports*)

Statistics Overview 画面により、各ポートの送受信ステータス情報をまとめて確認できます。 <Clear>ボタンをクリックすることによりすべての統計情報を消去し、<Refresh>ボタンをクリックし て統計情報を更新します。

| Statistics Overview for all ports<br>Refresh<br>Clear |                 |                  |                 |                  |                  |                  |
|-------------------------------------------------------|-----------------|------------------|-----------------|------------------|------------------|------------------|
| Port                                                  | <b>Tx Bytes</b> | <b>Tx Frames</b> | <b>Rx Bytes</b> | <b>Rx Frames</b> | <b>Tx Errors</b> | <b>Rx Errors</b> |
|                                                       | o               | $\Omega$         | 0               | $\circ$          | Ω                |                  |
| $\overline{2}$                                        | o               | $\Omega$         | $\Omega$        | $\circ$          | o                |                  |
| 3                                                     | o               | 0                | $\Omega$        | $\Omega$         | o                |                  |
| 4                                                     | 173832          | 367              | 804824          | 6988             | $\overline{0}$   | n                |
| 5                                                     | 0               | 0                | $\Omega$        | $\circ$          | 0                |                  |
| 6                                                     | $^{\circ}$      | 0                | 0               | 0                | 0                |                  |
| $\overline{7}$                                        | $\Omega$        | n                | $\Omega$        | $\circ$          | $\Omega$         | n                |
| $\circ$                                               | n               | $\Omega$         | $\Omega$        | $\circ$          | 0                | o                |

図 4-17 Statistics Overview for all ports 画面

# *4.14* 統計情報の詳細(*Statistics for Port N*)

Statistics for Port N 画面により、各ポートの詳細な送受信ステータス情報を確認できます。ポ ートの選択は、ハイパーリンクをクリックすることによりおこないます。

<Clear>ボタンをクリックすることによりすべての統計情報を消去し、<Refresh>ボタンをクリックし て統計情報を更新します。

| Statistics for Port 1   |                            |                            |                       |
|-------------------------|----------------------------|----------------------------|-----------------------|
| Clear<br>Refresh        | Port 2<br>Port 3<br>Port 1 | Port 5<br>Port 4<br>Port 6 | Port 8<br>Port 7      |
|                         | <b>Receive Total</b>       |                            | <b>Transmit Total</b> |
| Rx Packets              |                            | 0 Tx Packets               | Q                     |
| R <sub>x</sub> Octets   |                            | 0 Tx Octets                | ö                     |
| Rx Broad- and Multicast |                            | 0 Tx Broad- and Multicast  | 0                     |
| Rx Error Packets        |                            | 0 Tx Error Packets         | $\mathbf 0$           |

図 4-18 Statistics for Port1 画面

### *4.15* 再起動(*Restart*)

#### 再起動

本機の再起動は、<Yes>ボタンをクリックしておこないます。本機が再起動し、ログイン認証画面 が表示されます。ユーザ名とパスワードを入力し、手順を進めます。

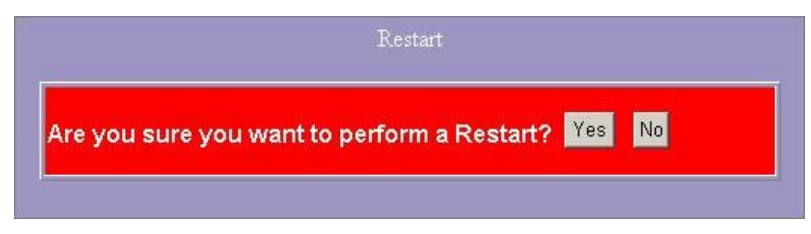

図 4-19 Restart 画面

# *4.16* 工場出荷時の設定への復元

工場出荷時の設定への復元

工場出荷時の設定値に復元するには、<Yes>ボタンをクリックします。

注記:

本機の IP アドレスも工場出荷時の IP アドレス(192.168.1.1)に設定されます。

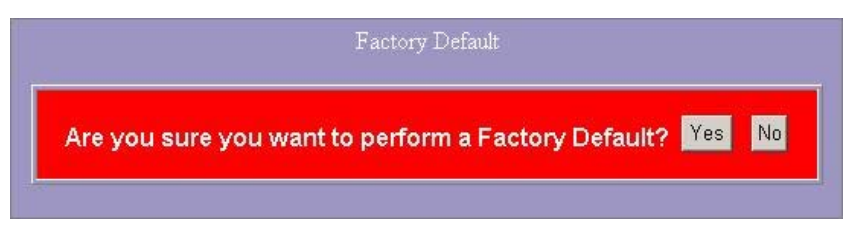

図 4-20 Factory Default 画面

# **5** 製品仕様

#### 標準規格

IEEE802.3 10BASE-T IEEE802.3u 100BASE-TX IEEE802.3x Full-duplex およびフローコントロール IEEE802.3ab 1000BASE-T IEEE802.1Q VLAN 相互接続性 IEEE802.1p プライオリティ

#### インターフェース

RJ-45 10/100/1000Mbps×8 ポート、MDI/MDI-X 自動切替 リセットボタン×1 コンソールポート×1

### データ転送速度

10/100/1000Mbps オートネゴシエーション

### 転送モード

10/100Mbps: Full-duplex、Half-duplex

1000Mbps: Full-duplex

#### LED 表示

PWR(緑) RJ-45 ポート:1000M、10/100M

#### メモリ

MAC アドレステーブル 8K、バッファメモリ 144K

#### エミッション

VCCI Class A

#### 動作時温度

00~40℃

### 動作時湿度

 $15 - 95%$ 

#### 電源

定格: AC100V、 50/60Hz

# **6** 付録-コマンドラインインターフェース

### *6.1* 接続とターミナルの設定

コマンドラインインターフェースを使用するには、PC の COM ポートを本機のコンソールポートに 接続し、ターミナルソフト(Windows のハイパーターミナルのようなソフト)を起動します。

ターミナルソフトは、次の内容で設定されている必要があります。

- 1. データ転送速度: 115200bps
- 2. データフォーマット: データビット 8bit、ストップビット 1bit、パリティなし
- 3. フロー制御: なし
- 4. プロパティの設定で次の内容になっているか確認
- 5. ファンクションキー、方向キー、Ctrl キーの使い方: ターミナルキー エミュレーション: VT100

# *6.2* ログイン*/*ログアウト手順

コマンドラインインターフェースへのアクセスには、ログインユーザ名とパスワードが必要です。ユ ーザ名とパスワードの初期設定値は、admin/admin です。

注記:

本機へ権限のない方からのアクセスを防止するため、新しいユーザ名とパスワードを設定すること をお勧めします。

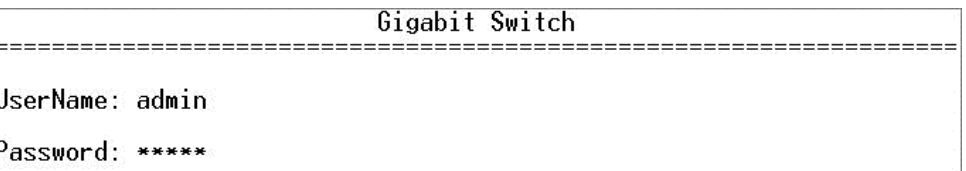

図 6-1 CLI Login/Logout 画面

### *6.3* コマンドの階層

ログイン後、?キーと Enter キーを同時に押すと、9 つのコマンドグループを表示します。

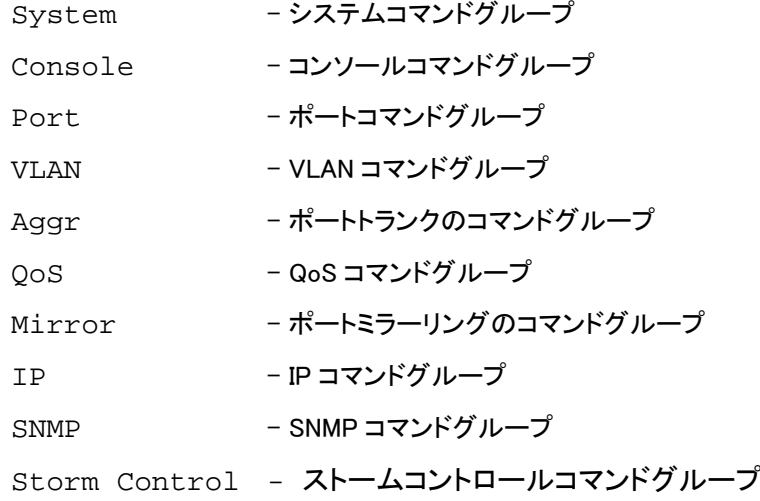

?キーまたは help と入力すると、ヘルプ情報を表示します。ヘルプ情報は状況により異なりま す。

- 最上位のレベルで入力した場合、コマンドグループを一覧表示します。
- グループレベルで入力した場合、コマンド構文を一覧表示します。
- 各コマンド入力後に入力した場合、そのコマンドの構文と解説を表示します。

## *6.4* コマンドの入力

コマンドの実行は、コマンドをキー入力し、Enter キーを押します。

例:

- 1. system と入力し、Enter キーを押すと、システムコマンドグループに移動します。
- 2. Configuration と入力し、Enter キーを押すと、Configuration コマンドを実行します。

| System Configuration: |                                |
|-----------------------|--------------------------------|
| UserName : admin      |                                |
| Password : admin      |                                |
| S/W Version: 1.10     |                                |
| H/W Version: 1.0      |                                |
|                       | Systemname : 8-Giga-switch     |
|                       | MAC Address: 00-e0-7d-0c-00-1b |

図 6-2 コマンドの実行例

up と入力し、Enter キーを押すと、その時点よりひとつ上の階層に移動します。

#### *6.5* コマンド解説

以降に、コマンドラインインターフェースのコマンド構造について記載します。

コマンドグループ:

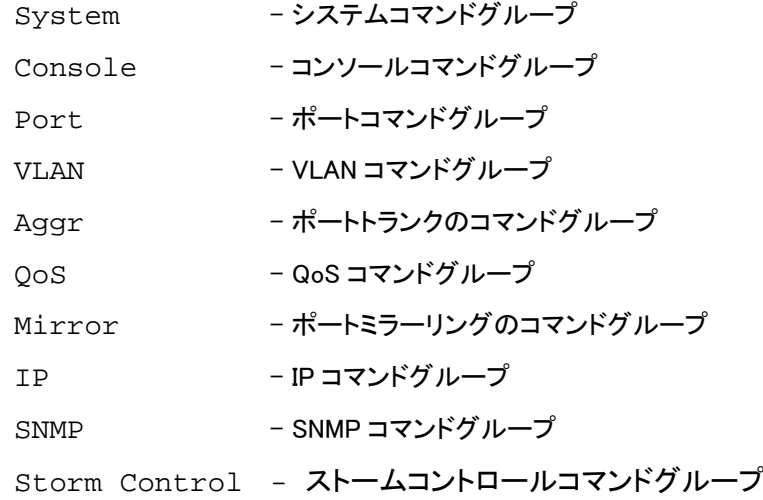

### 6.5.1 システムコマンド(System)

System グループには、以下のコマンドがあります。

```
System Configuration [all] 
System Restore Default [keepIP] 
System UserName [<name>]
System Password [<password>]
System Systemname [<systemname>]
System Reboot
```
System Configuration [all]

解説:

本機の名前、ユーザ名、ソフトウェアバージョン番号、ハードウェアバージョン番号、およびマネージ メントの MAC アドレスを表示します。オプションで、すべての設定内容を表示します。

[all]: 本機のすべての設定情報を表示します(初期設定:システム設定情報のみ)。

System Restore Default [keepIP]

解説:

工場出荷時の設定内容に復元します。

[keepIP]: IP アドレスの設定情報を保持します(初期設定:保持しない)。

UserName [<name>]

解説:

ユーザ名の設定または表示をおこないます。

[<name>]: 16 文字以下の文字列で指定します(初期設定:admin)。

System Password [<password>]

解説:

パスワードの設定または表示をおこないます。ダブルクォーテーション「""」を設定すると、パスワー ドによる認証処理を無効に設定します。

[<password>]: 16 文字以下の文字列で指定します。

System Systemname [<systemname>]

解説:

システム名の設定または表示をおこないます。システム名の設定は必須です。

[<systemname>]: 16 文字以下の文字列で指定します。

System Reboot

解説:

本機の再起動をおこないます。

#### 6.5.2 コンソールのコマンド(Console)

Console グループには、以下のコマンドがあります。

Console Configuration Console Timeout [<timeout>] Console Prompt [<prompt\_string>]

Console Configuration

解説:

コンソールの設定情報を表示します。

Console Timeout [<timeout>]

解説:

コンソールで処理がおこなわれない場合のタイムアウト(秒)の設定または表示をおこないます。 0 を設定すると、タイムアウトを無効に設定します。

[<timeout>]: タイムアウト値(秒)。0、60~10000

Console Prompt [<prompt\_string>]

#### 解説:

コンソールのプロンプト文字の設定または表示をおこないます。

[<prompt\_string>]: コマンドプロンプトを 10 文字以下の文字列で指定します。

### 6.5.3 ポートのコマンド(Port)

Port グループには、以下のコマンドがあります。

```
Port Configuration [<portlist>]
Port Mode [<portlist>] [<mode>]
Port Flow Control [<portlist>] [enable|disable]
Port Admin [<portlist>] [enable|disable]
Port MaxFrame [<portlist>] [<framesize>|reset]
Port Statistics [<portlist>] [clear]
```
### ▶ 注記:

最大フレーム長を 1518 以上に設定する場合、Port Flow Control を enable に設定する 必要があります。

Port Configuration [<portlist>]

解説:

指定したポートの設定済みのおよびその時点での、転送速度、デュプレックスモード、フローコント ロールモード、および管理ステータス情報を表示します。

[<portlist>]: ポート番号(初期設定:すべてのポート)

Port Mode [<portlist>] [<mode>]

#### 解説:

指定したポートの転送速度およびデュプレックスモードの設定または表示をおこないます。

```
[<portlist>]: ポート番号(初期設定:すべてのポート)
```

```
[<mode>] : 速度とデュプレックスモード
            (初期設定:表示された設定済みのその時点のモード) 
           10hdx : 10Mbps、ハーフデュプレックス
            10fdx : 10Mbps、フルデュプレックス 
            100hdx : 100Mbps、ハーフデュプレックス 
            100fdx : 100Mbps、フルデュプレックス 
            1000fdx: 1Gbps、フルデュプレックス 
            auto : 速度とデュプレックスモードは自動
```
Port Flow Control [<portlist>] [enable|disable] 解説: 指定したポートのフローコントロールモードの設定または表示をおこないます。 [<portlist>] : ポート番号(初期設定:すべてのポート) [enable|disable]: フローコントロールの有効/無効を設定します。 (初期設定:表示されたフローコントロールモード)

Port Admin [<portlist>] [enable|disable]

#### 解説:

指定したポートの管理ステータスの設定または表示をおこないます。

[<portlist>] : ポート番号(初期設定:すべてのポート)

[enable disable]: ポートの管理ステータスの有効/無効を設定します。 (初期設定:表示された管理ステータス情報)

Port MaxFrame [<portlist>] [<framesize>|reset]

#### 解説:

指定したポートで受信するフレームの最大フレーム長(単位:byte、FCS を含む)の設定または表 示をおこないます。タグ付きフレームは指定した最大フレーム長より 4byte 長いデータが可能で す。初期設定値に戻すには、reset オプションを使用します。

[<portlist>] : ポート番号(初期設定:すべてのポート)

[<framesize>|reset]: 最大フレーム長[1518~9216]の設定または 1518byte へリセット (初期設定:表示された最大フレーム長)

Port Statistics [<portlist>] [clear]

#### 解説:

指定したポートの統計情報の表示または消去をおこないます。

[<portlist>]: ポート番号(初期設定:すべてのポート)

[clear] : ポートの統計情報を消去します(初期設定:表示された統計情報)。

#### 6.5.4 VLAN コマンド(VLAN)

```
VLAN グループには、以下のコマンドがあります。 
 VLAN Configuration [<portlist>]
 VLAN Add <vidlist> [<portlist>] 
 VLAN Delete <vidlist> 
 VLAN Lookup 
 VLAN Egress [<portlist>] [untagged|tagged]
 VLAN PVID [<portlist>] [<vid>|none] 
 VLAN Onlytag [<portlist>] [enable|disable]
```
VLAN Configuration [<portlist>]

#### 解説:

ポートの VLAN ID、そのポートが処理可能なフレームの種類、および VLAN テーブルに恒久的に 保存されている VLAN 情報など、VLAN モードに関連する情報を表示します。

[<portlist>]: ポート番号(初期設定:すべてのポート)

VLAN Add <vidlist> [<portlist>]

#### 解説:

ポートを VLAN に追加し、VLAN メンバとして設定します。 <vidlist> : VLAN ID 番号 [<portlist>]: ポート番号(初期設定:すべてのポート)

VLAN Delete <vidlist>

#### 解説:

VLAN の入力を削除します(設定されているメンバからすべてのポートは除外されます)。 <vidlist> : VLAN ID 番号

VLAN Lookup

解説:

VLAN の入力を検索し、ポート番号を表示します。

VLAN Egress [<portlist>] [untagged|tagged]

#### 解説:

指定したポートに設定されている VLAN のエグレスモードの設定または表示をおこないます。エ グレスタグなしポートは、VLAN タグを受信フレームから削除します。

エグレスタグ付きポートは受信フレームからタグを削除しません。

[<portlist>]: ポート番号(初期設定:すべてのポート)

[tagged|untagged]: (初期設定:表示されたエグレスタグ設定情報)

VLAN PVID [<portlist>] [<vid>|none]

解説:

指定したポートの VLAN ID の設定または表示をおこないます。そのポートで受信されたタグなし フレームはこの VLAN ID で識別されます。この VLAN ID で識別されたフレームはポートでタグな しに設定され、転送されます。

[<portlist>]: ポート番号(初期設定:すべてのポート)

[<vid>|none]: ポートの VLAN ID。1~4094(初期設定:表示された PVID)

none オプションはトランクとのリンクに使用します。

VLAN Onlytag [<portlist>] [enable|disable]

解説:

指定したポートでタグ付きフレームのみの受信の許可/拒否についての設定または表示をおこな います。

[<portlist>]: ポート番号(初期設定:すべてのポート)

[enable|disable]: タグ付きフレームのみを受信することを有効/無効に設定します。 (初期設定:表示されたオンリータグ情報)

6.5.5 ポートトランクのコマンド(Aggr)

Aggr グループには、以下のコマンドがあります。

Aggr Configuration Aggr Add <portlist> Aggr Delete <portlist> Aggr Lookup <portlist> Aggr Mode [smac|dmac|xor]

Aggr Configuration

#### 解説:

トランクグループとトランクモードを表示します。

Aggr Delete <portlist>

#### 解説:

トランクグループを削除します。

<portlist>: ポート番号。ポートが所属しているトランクグループも削除します。

Aggr Lookup <portlist>

#### 解説:

トランクグループの検索と表示をおこないます。

<portlist>: ポート番号。ポートが所属しているトランクグループを表示します。

Aggr Mode [smac|dmac|xor]

#### 解説:

トランクのトラフィック転送モードの設定または表示をおこないます。

[smac|dmac|xor]: トランクモード。SMAC、DMAC または XOR を指定します。 (初期設定:表示されるモード)

#### 6.5.6 QoS のコマンド(QoS)

```
QoS グループには、以下のコマンドがあります。 
 QoS Configuration [<portlist>]
 QoS Mode [<portlist>] [tag|port|diffserv] 
 QoS Port [<portlist>] [<class>] 
 QoS Tag priority [<portlist>] [<tagpriolist>] [<class>] 
 QoS DiffServ [<dscpno>] [<class>]
```
<class>: low、normal、medium、high のいずれかを設定します。

QoS Configuration [<portlist>]

#### 解説:

指定したポートの、設定済みの QoS モード、VLAN タグプライオリティマッピング、デフォルトクラ ス、および DSCP マッピング情報を表示します。

[<portlist>]: ポート番号(初期設定:すべてのポート)

QoS Mode [<portlist>] [tag|port|diffserv]

#### 解説:

指定したポートの QoS モードの設定または表示をおこないます。

[<portlist>] : ポート番号(初期設定:すべてのポート)

[tag|port|diffserv]: 指定したポートに対し有効にする QoS 種別を、タグ、ポート、また は IP Diffserve から設定します(初期設定:表示されるモード)。

QoS Port [<portlist>] [<class>]

#### 解説:

ポートクラスの設定または表示をおこないます。タグモードの場合、デフォルトクラスはタグなしフ レームに使用されます。ポートモードの場合、デフォルトクラスはポートプライオリティに使用され ます。Diffserve モードの場合、デフォルトクラスは非 IP フレームに使用されます。

[<portlist>]: ポート番号(初期設定:すべてのポート)

[<class>] : 内部のサービスクラス(初期設定:表示されるデフォルトクラス)

QoS Tag priority [<portlist>] [<tagpriolist>] [<class>]

解説:

VLAN ユーザのプライオリティマッピング情報の設定または表示をおこないます。

[<portlist>] : ポート番号(初期設定:すべてのポート)

[<tagpriolist>]: VLAN ユーザのプライオリティ番号。0~7 (初期設定:すべてのユーザプライオリティ) [<class>] : 内部のサービスクラス(初期設定:表示されるデフォルトクラス)

```
QoS DiffServ [<dscpno>] [<class>] 
  解説: 
    IP Diffserve マッピングの設定または表示をおこないます。 
    [<dscpno>]: IP DSCP 番号。0~7 
    [<class>] : low、normal、medium、high から設定します。
```
### 6.5.7 ポートミラーリングの設定(Mirror)

```
Mirror グループには、以下のコマンドがあります。 
 Mirror Configuration 
 Mirror Port [<port>]
 Mirror Source [<portlist>] [enable|disable]
```
Mirror Configuration

解説:

ミラーリングのデスティネーションポートとミラーリングモードの表示をおこないます。

Mirror Port [<port>]

#### 解説:

ミラーリングのデスティネーションポートの設定または表示をおこないます。

[<port>]: ミラーリングのデスティネーションポート(初期設定:表示されたミラーリングポート)

Mirror Source [<portlist>] [enable|disable]

解説:

```
ミラーリングのソースポートの設定または表示をおこないます。
```

```
[<portlist>] : ソースポートの番号(初期設定:すべてのポート)
[enable|disable]: ポートで受信したフレームのミラーリングを有効/無効に設定します。
             (初期設定:表示されたミラーリングモード)
```
### 6.5.8 IP コマンド(IP)

IP グループには、以下のコマンドがあります。

- IP Configuration
- IP Setup [<ipaddress> [<ipmask> [<ipgateway>]]] [<vid>]
- IP Web management [enable|disable]
- IP Configuration

解説:

IP アドレス、サブネットマスク、ゲートウェイアドレス、VLAN ID、VLAN モードなどの設定済みの IP 設定情報を表示します。

IP Setup [<ipaddress> [<ipmask> [<ipgateway>]]] [<vid>]

解説:

```
IP 関連項目の設定または表示をおこないます。
```

```
[<ipaddress>]: IP アドレス(初期設定:表示された IP 設定情報) 
[<ipmask>] : IP サブネットマスク(初期設定:アドレスクラスのサブネットマスク)
[<ipgateway>]: デフォルトゲートウェイの IP アドレス(初期設定:0.0.0.0) 
[<vid>] : VLAN ID。1~4095(初期設定:1)
```
IP Web management [enable|disable]

#### 解説:

Web マネージメントによる設定の有効/無効を設定します。

```
[enable | disable]: Web マネージメントの有効/無効
               (初期設定:表示された Web マネージメント)
```
6.5.9 SNMP の設定(SNMP)

SNMP グループには、以下のコマンドがあります。 SNMP Configuration SNMP Community [<get>|<set>] [<community>] SNMP Setup [enable|disable] SNMP Trap [<IP Address>]

SNMP Configuration

解説:

SNMP 設定情報の表示をおこないます。

```
SNMP Community [<qet>|<set>] [<community>]
```
解説:

SNMP のコミュニティストリングの設定または表示をおこないます。

[<get>|<set>]: コミュニティストリングを get または set に設定します。

```
[<community>] : コミュニティストリング
```
SNMP Setup [enable|disable]

解説:

SNMP の有効/無効を設定します。

[enable|disable]: SNMP の有効/無効(初期設定:表示された SNMP モード)

SNMP Trap [<IP Address>]

解説:

SNMP トラップの送信先の設定または表示をおこないます。

[<IP Address>]: トラップの送信先の IP アドレス(初期設定:表示されたトラップ設定情報)

## 6.5.10 ストームコントロールの設定

Storm Control グループには、以下のコマンドがあります。 Storm Control Configuration Storm Control Setup [<Broadcast>|<Multicast>] [<disable>|<rate>]

Storm Control Configuration

解説:

ストームコントロール設定情報の表示をおこないます。

Storm Control Setup [<Broadcast>|<Multicast>] [<disable>|<rate>] 解説:

ストームコントロールの設定または表示を行います。許容するマルチキャストまたはブロードキャ ストのフレームレートを設定します。

[<Broadcast>|<Multicast>]: ストームコントロール種別 (初期設定:全ての表示)

[<disable>|<rate>]: ストームコントロールの無効、またはフレームレート 2k/4k/8k/16k/32k/64k

# ES1008V2 マネージメントガイド

2006 年 6 月 初版

- ・本ユーザマニュアルは、FXC 株式会社が制作したもので、全て の権利を弊社が所有します。弊社に無断で本書の一部、また は全部を複製/転載することを禁じます。
- ・改良のため製品の仕様を予告なく変更することがありますが、 ご了承ください。
- ・予告なく本書の一部または全体を修正、変更することがあり ますが、ご了承ください。
- ・ユーザマニュアルの内容に関しましては、万全を期しており ますが、万一ご不明な点がございましたら、弊社サポートセ ンターまでご相談ください。

(FXC06-DC-200011-R1.0)